# УДК 004

ż

# **Создание стилей для сайта на Laravel**

*Беликов Андрей Геннадьевич*

*Приамурский государственный университет имени Шолом-Алейхема Студент*

# **Аннотация**

В данной статье был рассмотрен процесс создания стиля сайта. В исследовании применялась программа Visual Studio Code. В результате работы был создан стиль для сайта.

**Ключевые слова:** Visual Studio Code, дизайн, веб- дизайн

# **Creating styles for a site on Laravel**

*Belikov Andrey Gennadievich Sholom-Aleichem Priamursky State University Student*

# **Abstract**

In this article, the process of creating a site style was considered. The test used Visual Studio Code. As a result of the work, a style for the site was created. **Keywords**: Visual Studio Code, design, web design

В данной статье показан процесс создания стиля сайта с использованием фреймворка Laravel и Bootstrap.

Цель данной статьи создание стиля для сайта.

В статье С.М. Гардейчик, А.И. Шербаф приводится краткое описание PHP-фреймворка Laravel, реализующего шаблон MVC [1]. Д.А. Баранов в своей статье рассмотрел возможности ORM-фреймворка Ларавель, проанализировал стандартные и продвинутые средства и спецификации их применения, а также описал, что представляет собой библиотека, продемонстрировал использование некоторых функций библиотеки [2]. Свою работу Якимов А. С., Баженов Р. И. посвятили пошаговому описанию инструкции по разработке модуля страниц для панели администратора, основанной на фреймворке Laravel [3].

Для начала работы нам понадобится установить все необходимые программы, а именно «PHP», «Visual Studio Code» и «Composer». Для установка PHP нужно зайти на официальный сайт, скачать zip архив php, извлечь и положить его в корневую папку системы Windows, далее нужно зайти в свойства компьютера, открыть «Дополнительные параметры системы» в открывшемся окне необходимо выбрать «Переменные среды» и в окне «Системные переменные» выбрав строку «Path» нажать кнопку «Изменить», после чего в открывшемся окне создать путь до нашей папки

«PHP» это нужно для того, чтобы система могла использовать консольные команды php (Рисунок 1-6).

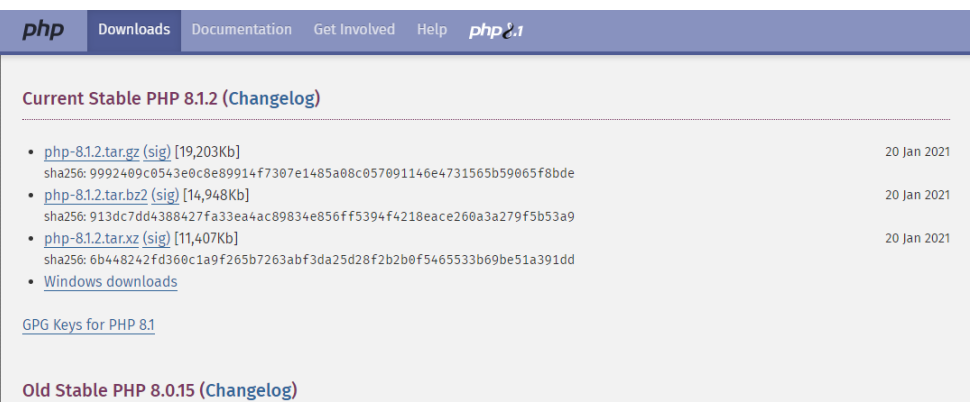

# Рисунок 1. Сайт php

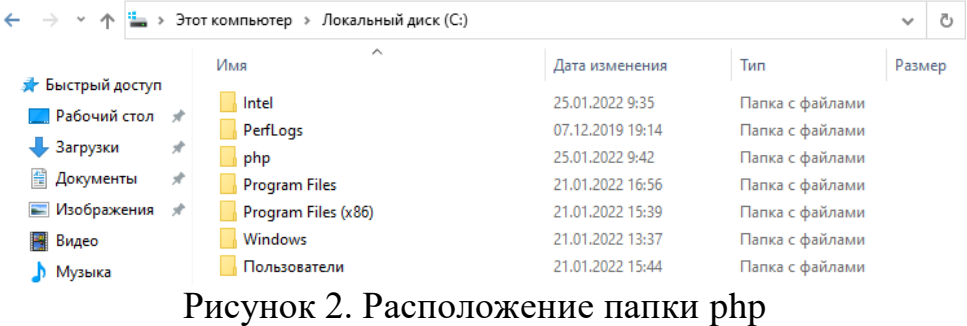

Сопутствующие параметры

Параметры BitLocker

Диспетчер устройств Удаленный рабочий стол

### О программе

Ваш компьютер защищен.

Просмотреть сведения в разделе "Безопасность<br>Windows"

#### Характеристики устройства

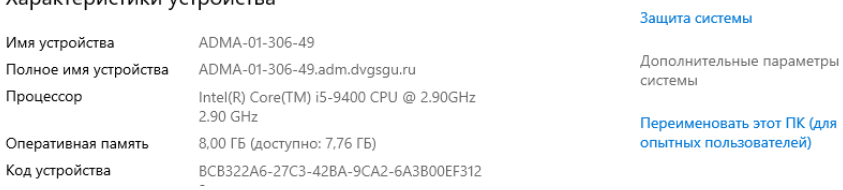

Рисунок 3. Свойства ПК

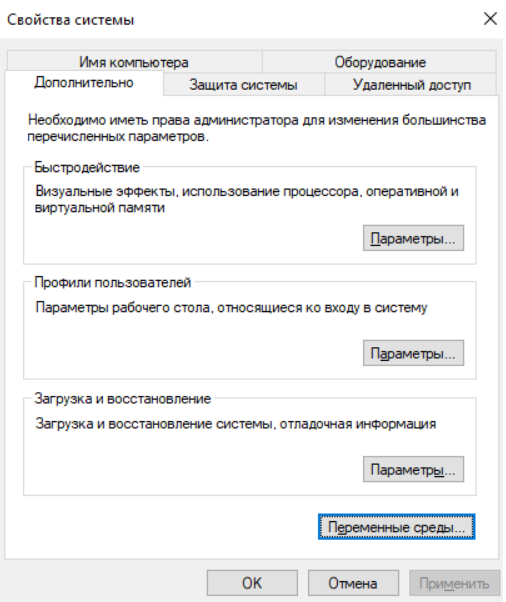

Рисунок 4. Переменные среды

| Переменная                                                                                                    | Значение                                                       |  |  |
|----------------------------------------------------------------------------------------------------|----------------------------------------------------------------|--|--|
| OneDrive                                                                                                    | <b>CAUsersMUNOneDrive</b>                                      |  |  |
| <b>Path</b>                                                                                                    | C:\Users\Ul\AppData\Local\Microsoft\WindowsApps;C:\Users\Ul\A  |  |  |
| <b>TFMP</b>                                                                                                    | C:\Users\Ul\AppData\Local\Temp                                 |  |  |
| <b>TMP</b>                                                                                                    | C:\Users\Ul\AppData\Local\Temp                                 |  |  |
|                                                                                                    | Изменить<br>Создать<br>Удалить                                 |  |  |
|                                                                                                    |                                                                |  |  |
|                                                                                                    |                                                                |  |  |
|                                                                                                    | Значение                                                       |  |  |
|                                                                                                    | C:\Windows\system32\cmd.exe                                    |  |  |
|                                                                                                    | C:\Windows\Svstem32\Drivers\DriverData                         |  |  |
|                                                                                                    | 6                                                              |  |  |
|                                                                                                    | <b>Windows NT</b>                                              |  |  |
|                                                                                                    | C:\Windows\system32;C:\Windows;C:\Windows\System32\Wbem;       |  |  |
| Системные переменные<br>Переменная<br>ComSpec<br><b>DriverData</b><br><b>NUMBER OF PROCESSORS</b><br><b>OS</b><br>Path<br><b>PATHEXT</b><br>PROCESSOR ARCHITECTURE | .COM;.EXE;.BAT;.CMD;.VBS;.VBE;.JS;.JSE;.WSF;.WSH;.MSC<br>AMD64 |  |  |

# Рисунок 5. Переменная Path

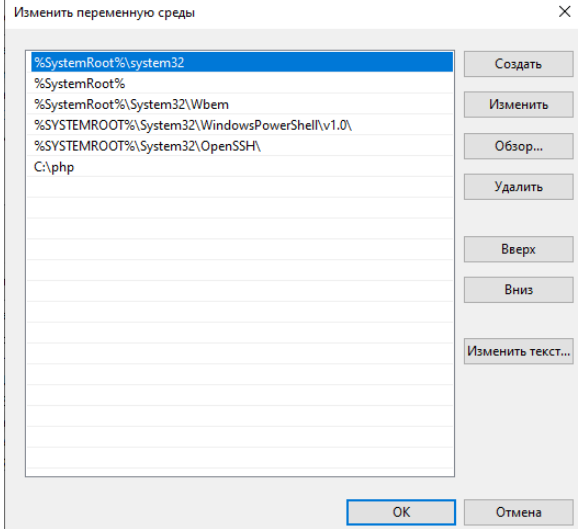

Рисунок 6. Создание пути

Далее нужно установить Composer и Visual Studio Code, для этого просто скачиваем установщики с официального сайта и следуем инструкции (Рисунок 7-8).

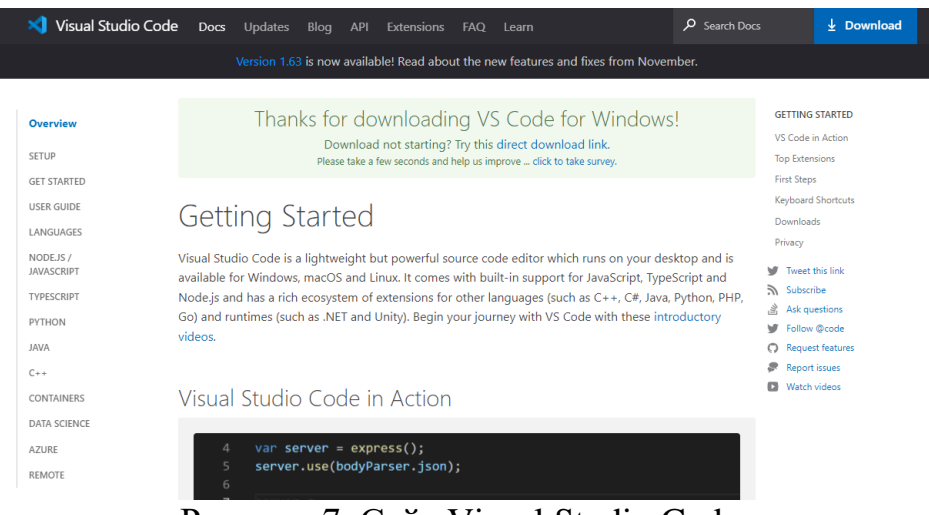

Рисунок 7. Сайт Visual Studio Code

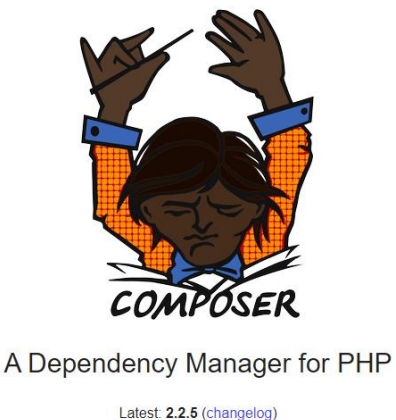

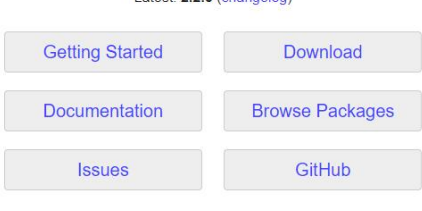

Рисунок 8. Сайт Composer

Далее создаем папку будущего сайта и запускаем программу Visual Studio Code щелчком правой кнопки мыши по папке (Рисунок 9).

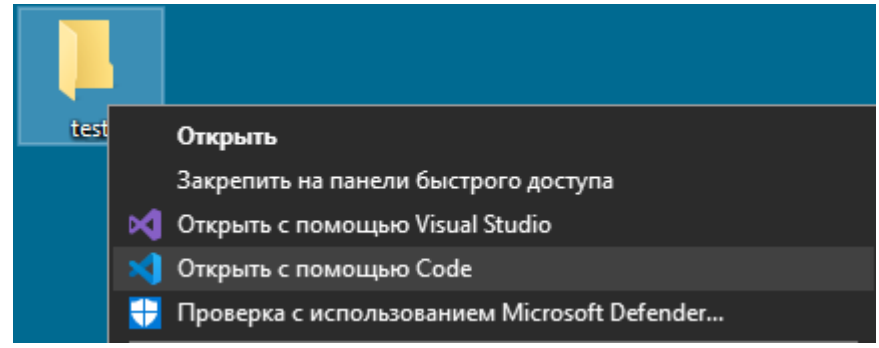

Рисунок 9. Запуск Visual Studio Code

После запуска программы нужно установить Composer в проект, для этого вводим несколько команд в терминал:

```
php -r "copy('https://getcomposer.org/installer', 'composer-setup.php');"
php -r "if (hash file('sha384', 'composer-setup.php') ===
'906a84df04cea2aa72f40b5f787e49f22d4c2f19492ac310e8cba5b96ac8b64115ac402c8cd292b8a0348
2574915d1a8') { echo 'Installer verified'; } else { echo 'Installer corrupt'; 
unlink('composer-setup.php'); } echo PHP EOL;"
php composer-setup.php
php -r "unlink('composer-setup.php');"
```
после чего начинается загрузка файлов Composer (Рисунок 10).

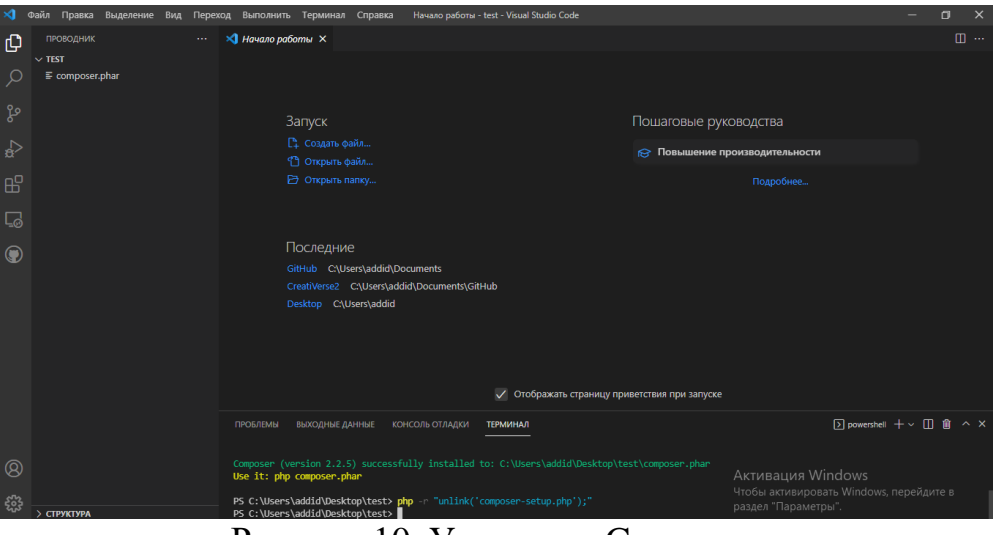

Рисунок 10. Установка Composer

После установки в папке появиться файл Composer.phar. Далее нужно установить Laravel сначала глобально, а затем и в сам проект. Для этого пропишем следующие команды:

Php composer.phar global require laravel/installer Php composer.phar create-project --prefer-dist laravel/laravel project

После чего в папку начнут загружаться файлы будущего сайта (Рисунок 11).

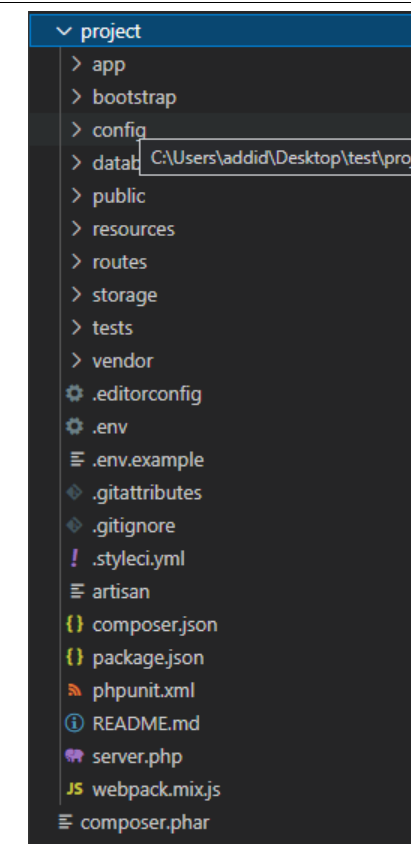

Рисунок 11. Загруженные файлы

Далее нам нужно открыть папку routes и открыть файл «Web.php». в файле можно увидеть присвоение странице «welcome» статуса главной страницы '/' нужно поменять welcome на «home», после чего переходим в папку «resources», «views» и создам файл «home.blade.php», далее в папке «views» создаем папки «inc» и «layouts» (Рисунок 12-14).

| <b>ПРОВОДНИК</b>          | <b>A 4 6</b> | <b>**</b> web.php<br>$\times$                                               |
|---------------------------|--------------|-----------------------------------------------------------------------------|
| $\vee$ test               | ははりも         | project > routes > \\, veb.php >                                            |
| $\vee$ project            |              | $\mathbf{1}$<br>$\langle$ ?php                                              |
| >app                      |              | $\overline{2}$                                                              |
| > bootstrap               |              | 3.<br>use Illuminate\Support\Facades\Route;                                 |
| $\ge$ config              |              | 4                                                                           |
|                           |              | $7*$<br>5.                                                                  |
| $\geq$ database           |              | 6                                                                           |
| $>$ public                |              | $\overline{7}$<br>Web Routes                                                |
| $\angle$ resources        |              | 8                                                                           |
| $\vee$ routes             |              | 9                                                                           |
| <b>₩</b> api.php          |              | Here is where you can register web routes for your application. These<br>10 |
| <sup>₩</sup> channels.php |              | 11<br>routes are loaded by the RouteServiceProvider within a group which    |
|                           |              | contains the "web" middleware group. Now create something great!<br>12      |
| <b>**</b> console.php     |              | 13                                                                          |
| <b>Web.php</b>            |              | $*$<br>14                                                                   |
| $\ge$ storage             |              | 15                                                                          |
| $\ge$ tests               |              | 16<br>Route:: $get('/', function () f)$                                     |
| editorconfig.             |              | return view('welcome');<br>17                                               |
| d .env                    |              | $\}$ );<br>18                                                               |
|                           |              | 19                                                                          |

Рисунок 12. Файл «Web»

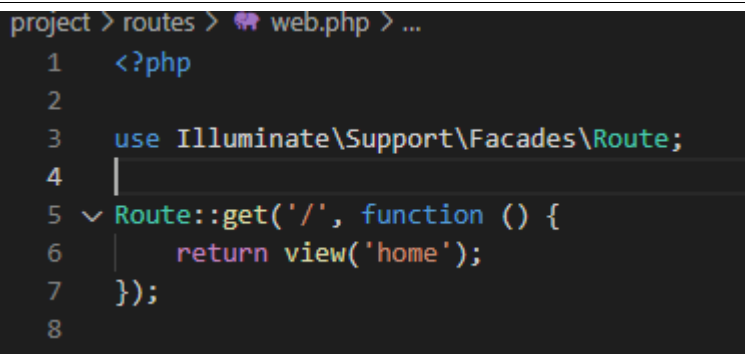

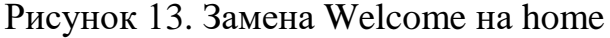

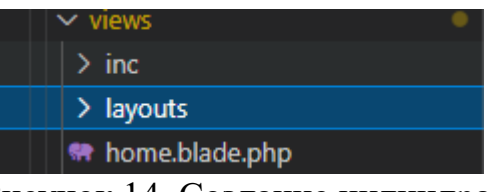

Рисунок 14. Создание цилиндра

В папке «inc» создаем два файла «header.blade.php» и «footer.blade.php». Далее заходим на сайт «Bootstrap.com» во вкладку «Examples» и открываем меню «Header», выбираем понравившееся и комируем код элемента в файл «header.blade.php». То же самое проделываем и во вкладке «Footer» и копируем код в файл «footer.blade.php» (Рисунок 15- 20).

| $\vee$ inc.                               |
|-------------------------------------------|
| <sup></sup> <sup>●</sup> footer.blade.php |
| <b>##</b> header.blade.php                |

Рисунок 15. Файлы «header.blade.php» и «footer.blade.php»

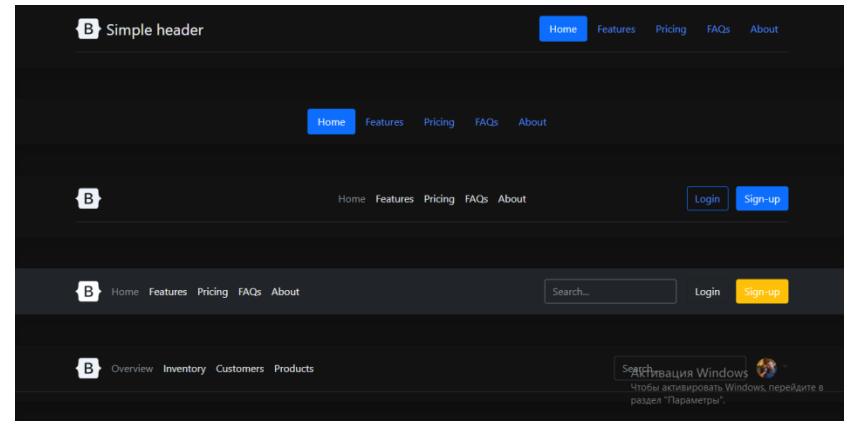

Рисунок 16. Раздел «Header»

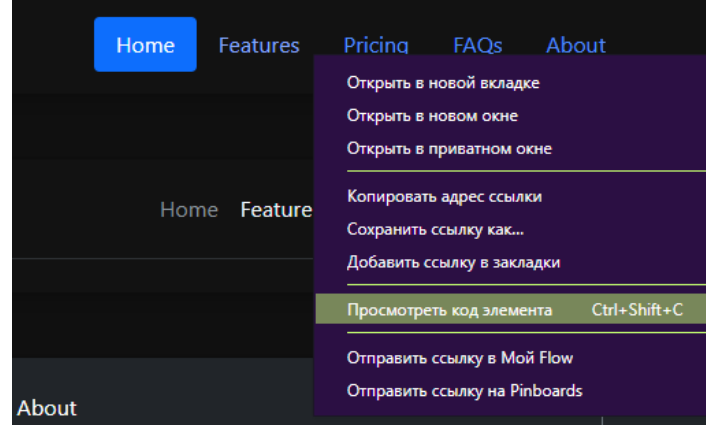

# Рисунок 17. Просмотр кода

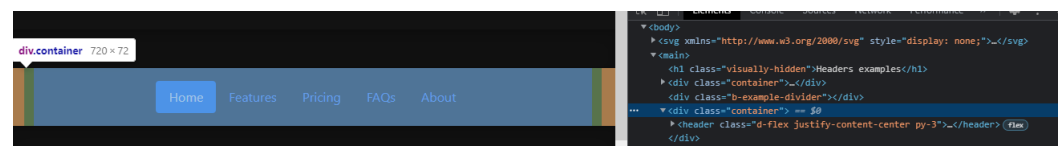

# Рисунок 18. Копирование кода

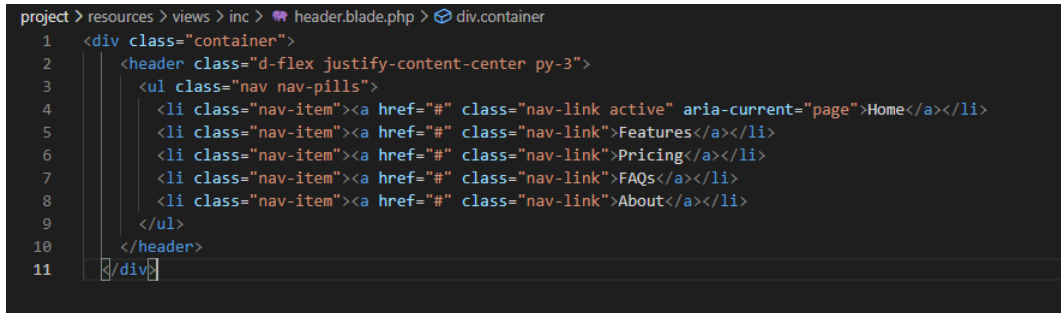

# Рисунок 19. Код «Header»

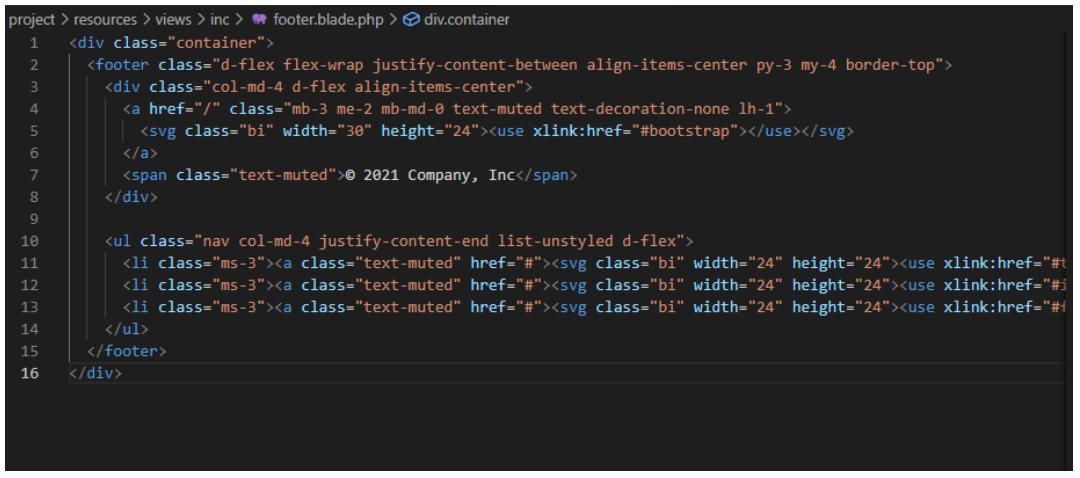

Рисунок 20. Код «Footer»

Далее нужно создать файл «app.blade.php» в папке «layouts» и написать код, который будет отвечать за формирования шаблона на всех страницах:

# Постулат. 2022. №1 ISSN 2414-4487

ż

```
<!DOCTYPE html>
<html lang="en">
<head>
   <meta charset="UTF-8">
   <meta http-equiv="X-UA-Compatible" content="IE=edge">
   <meta name="viewport" content="width=device-width, initial-scale=1.0">
    <title>@yield('title-block')</title>
    <link rel="stylesheet" href="https://cdn.jsdelivr.net/npm/bootstrap@5.1.3/dist/css/bootstrap.min.css">
   <link rel="stylesheet" href="/css/app.css">
</head>
<body>
   @include('inc.header')
   @if(Request::is('/'))
   @endif
   <div class="container mt-5">
       <div class="row
            <div class="col-8">
            @yield('content')
           \langlediv class="col-4">
        \langle/div\rangle\langle/div>
   @include('inc.footer')
</body>
</html>
```
Добавим текст на главную страницу. Открываем файл «Home» и прописываем данный код:

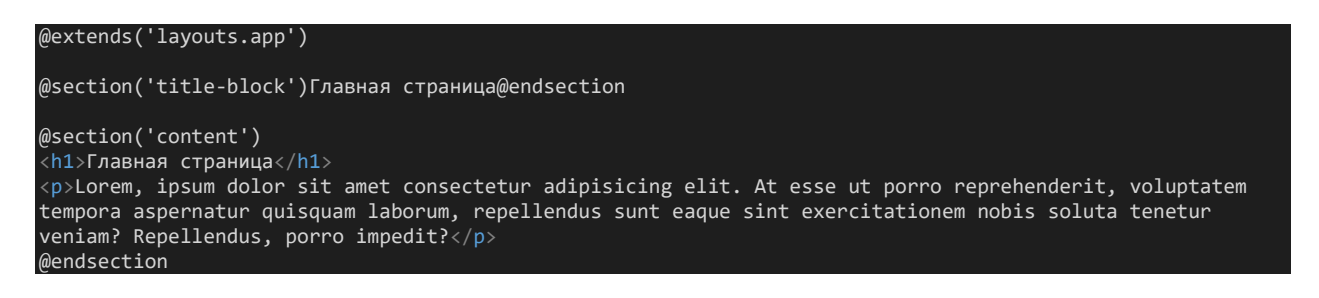

После сохраняем проект и в командной строке прописываем

Php artisan serve

После этого запуститься локальный сервер, на котором будет показан сайт со стилем (Рисунок 21).

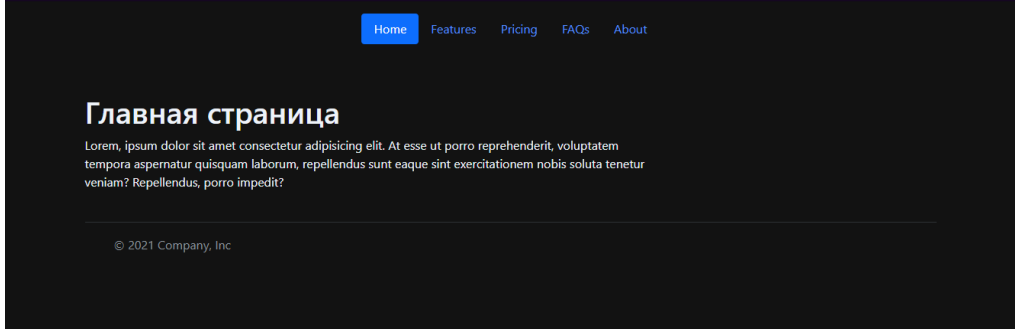

Рисунок 21. Сайт со стилем

В данной статье был показан процесс создания стиля для сайта.

# **Библиографический список**

- 1. Гардейчик С.М., Шербаф А.И. PHP-Фреймворк Laravel с использованием архитектурной модели MVC // Перспективные направления развития отечественных информационных технологий. 2017. С. 133-135.
- 2. Баранов Д.А. Laravel eloquent orm // Информационно-компьютерные технологии в экономике, образовании и социальной сфере. 2018. №3. С. 73-79.
- 3. Якимов А. С., Баженов Р. И. Разработка модуля страниц для панели администратора на Laravel // Постулат. 2017.  $\mathcal{N}$ <sup>0</sup>1(15). С. 46.